## **How to REQUEST an e-Transfer with BCULink – BCU Financial**

Note: BCULink's address (**[www.bculink.ca](http://www.bculink.ca/)**) needs to be added to pop-up blocker's exception list to make sure that e-Transfer secure page is not being blocked by your web browser. To complete that please see our Interac e-Transfer Technical Guideline.

## *At this time sending e-Transfer's with BCU Link is only possible from a web browser on your computer, tablet or mobile phone but not with the BCU Mobile Banking app.*

1. Visit **bculink.ca.** Click CONTINUE.

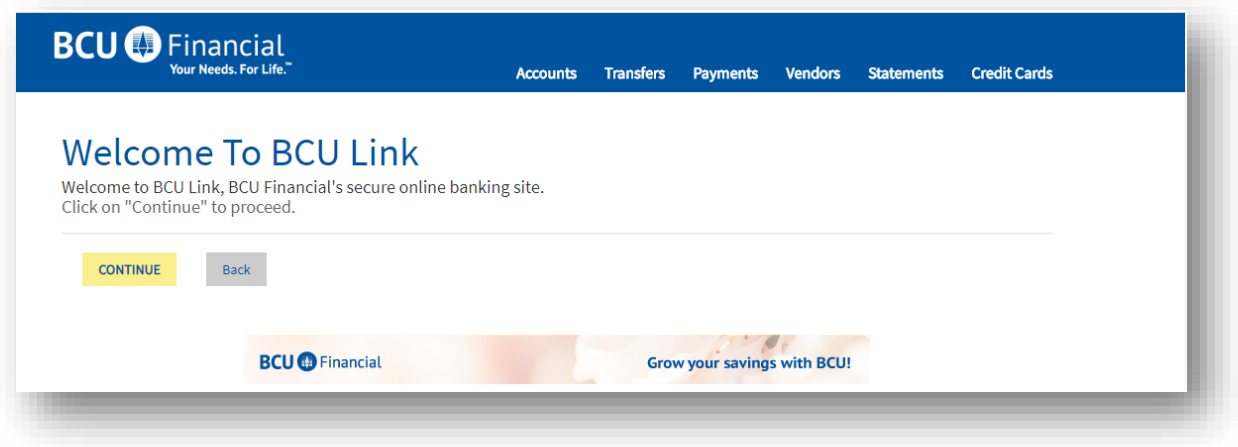

2. Input your BCU Card Number and password. Click OK.

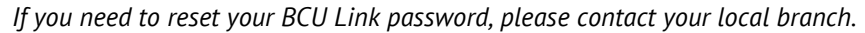

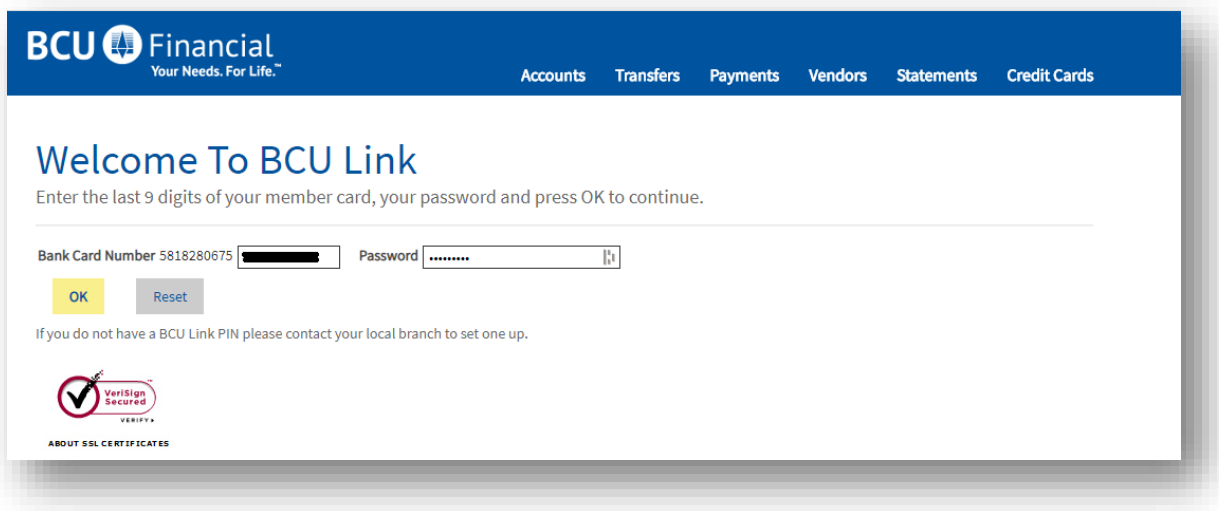

3. In the menu, click on the **Transfers** tab.

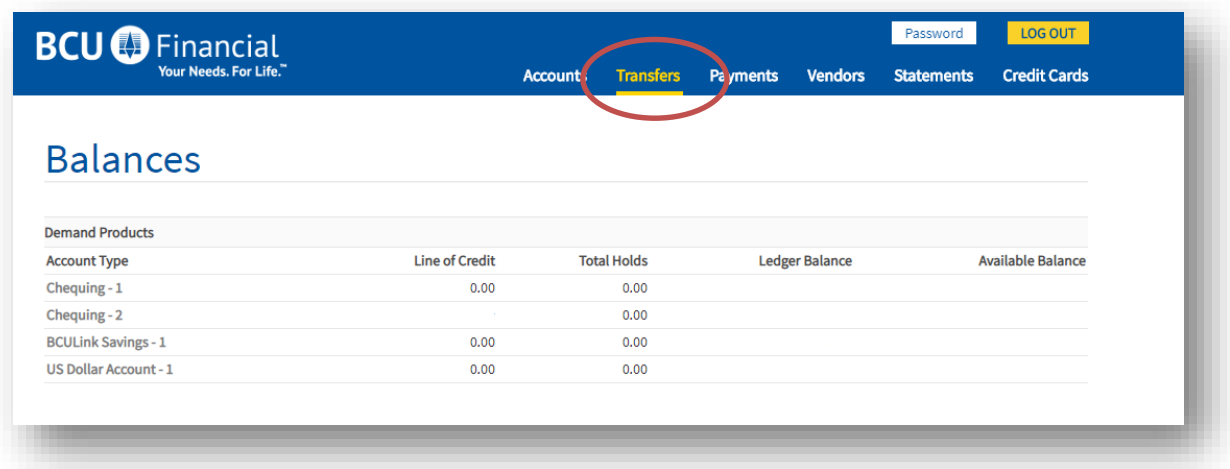

## 4. Click on **Process eTransfers**

*Note: Interac e-Transfer opens in a separate window. Please make sure you disable your browser's pop-up blocker. BCULink's address (www.bculink.ca) needs to be added to pop-up blocker's exception list to make sure that e-Transfer secure page is not being blocked by your web browser. To complete that please see our Interac e-Transfer Technical Guidelines, found here:<https://bcufinancial.com/bcu-link-banking/#etransfer>*

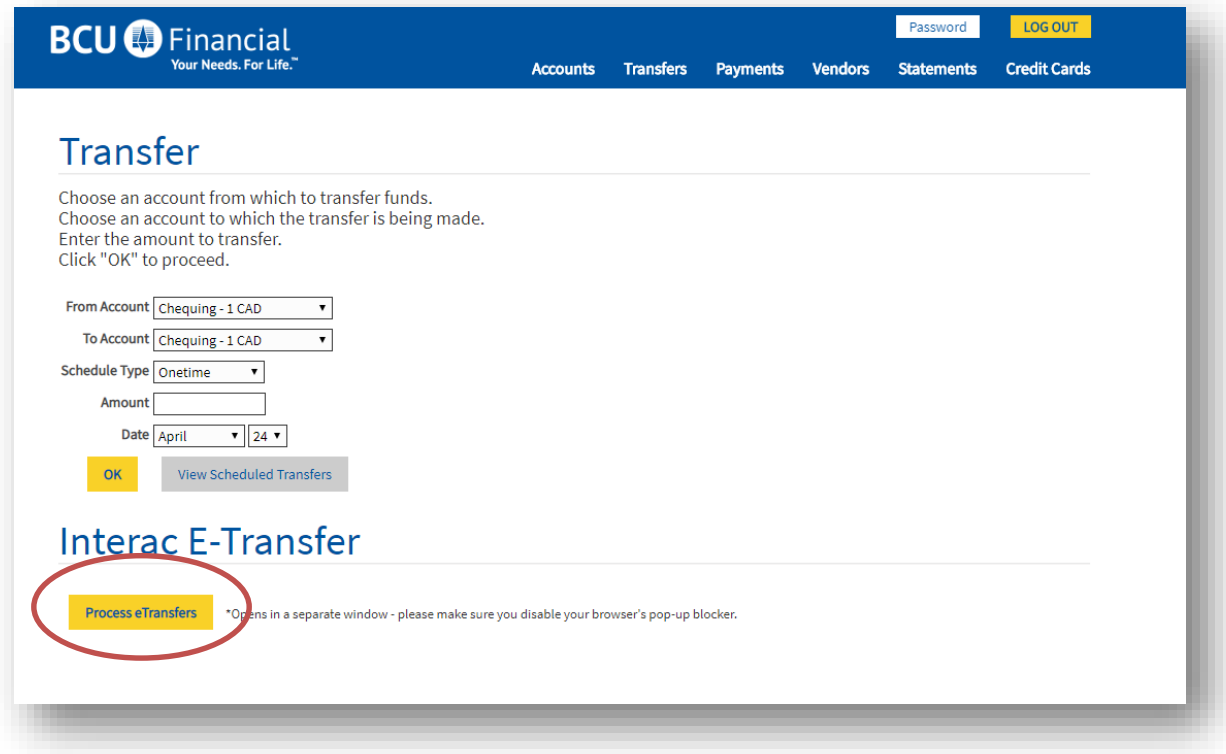

5. From the menu on the left, click **Request Interac e-Transfer.**

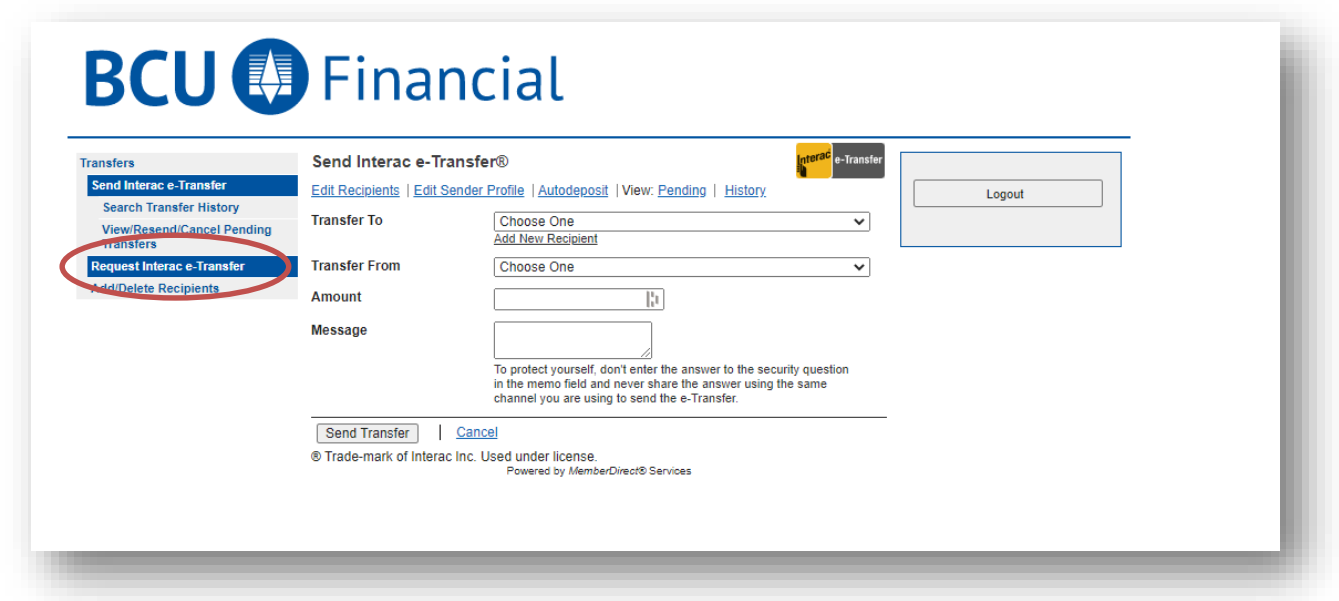

6. From the "Request From" drop down menu, select who you are requesting the funds from. If you have never sent/received money from this recipient you will need to click **Add New Recipient.**

If you do not need to add a recipient and have already selected a profile from the "Request From" drop down menu, **proceed to step 9.**

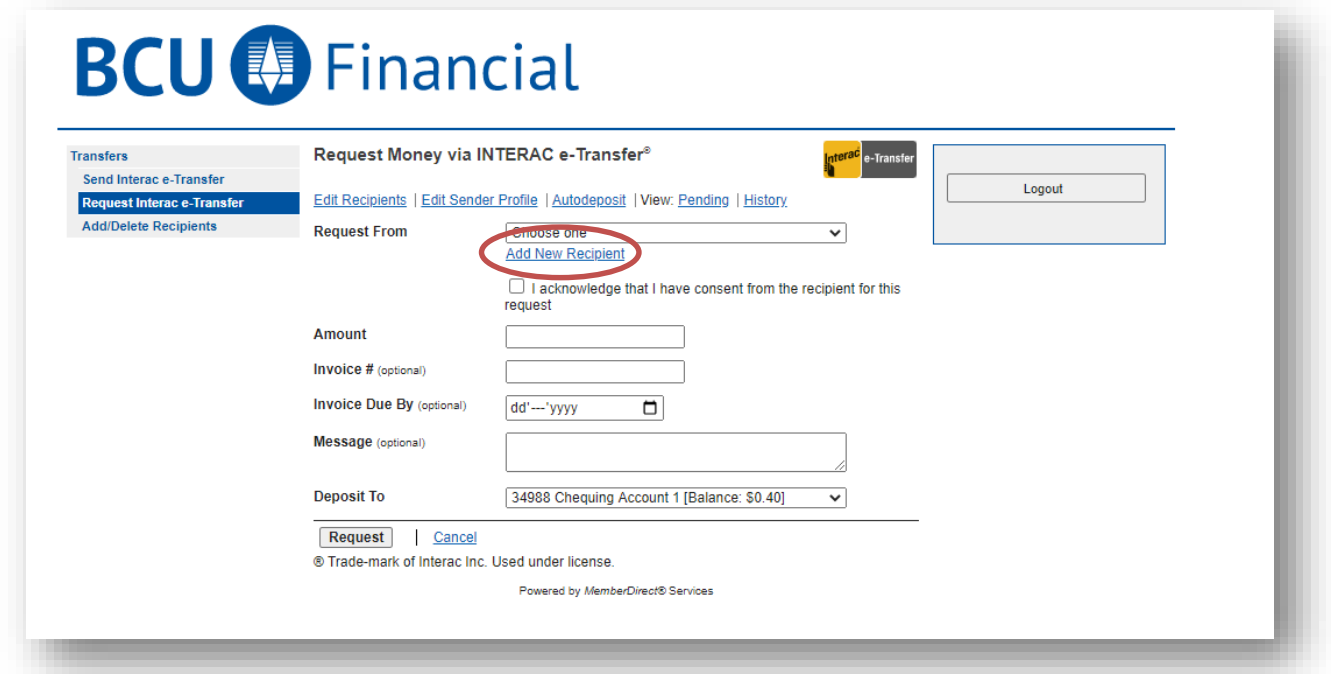

7. Fill out the recipient's **Name, Email and Phone Number.** You will need to create a security question and answer for each recipient. The recipient must answer the question correctly in order to receive the e-Transfer. **Do not share the answer by email or text.**

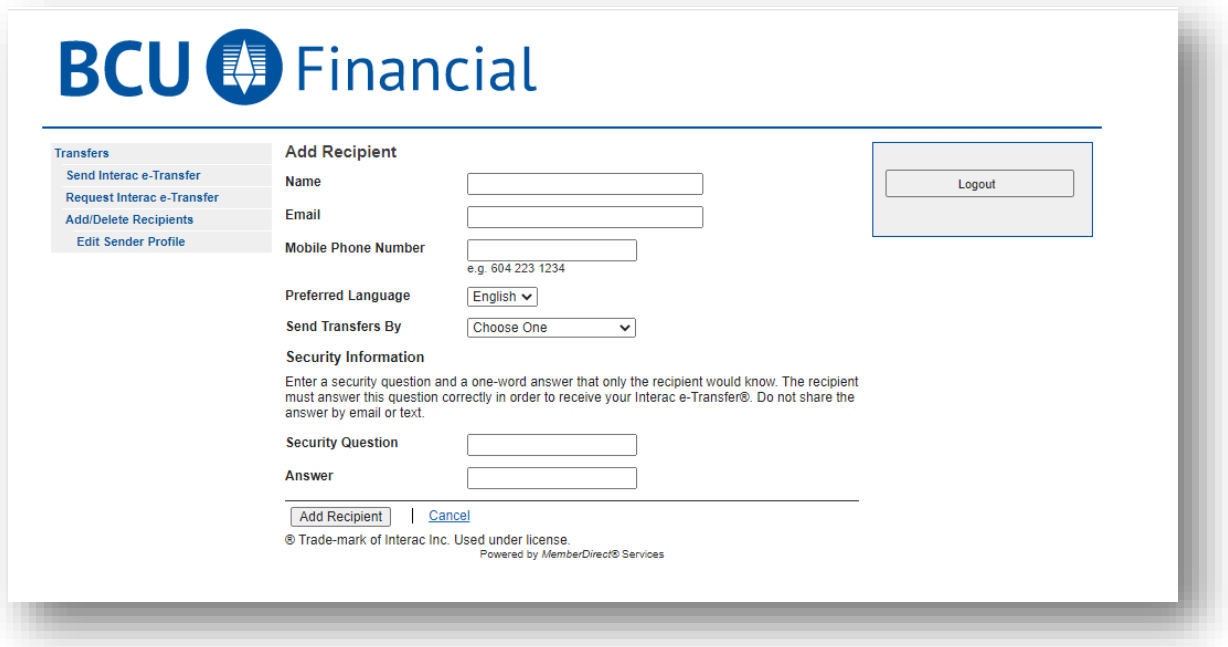

After you have filled out all of the fields, click **Add Recipient.**

8. Double check all of the details. Click **Confirm.**

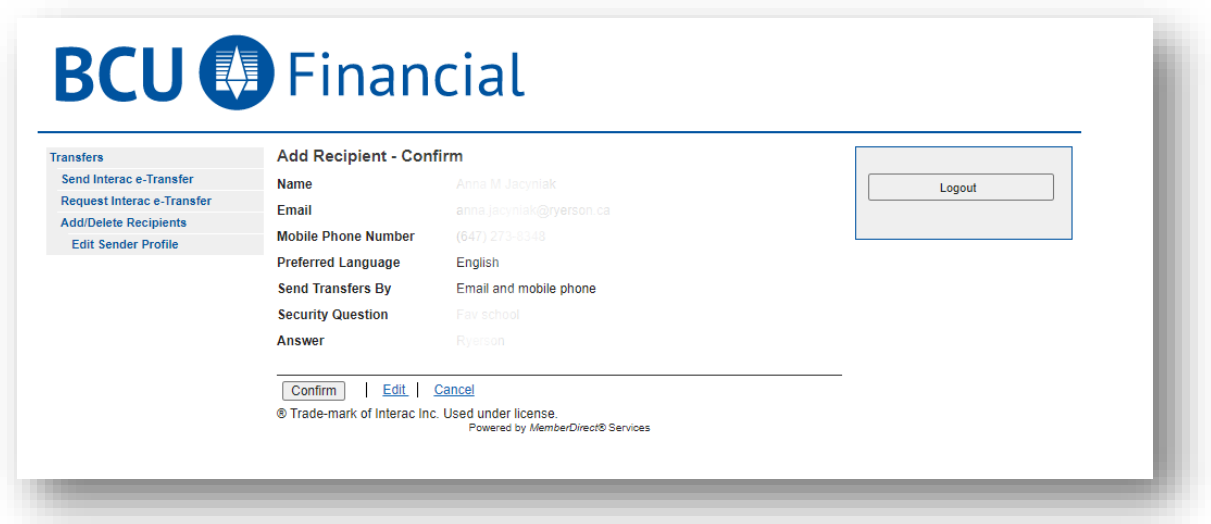

**Once you have added the e-Transfer recipient to your list of recipients, you can proceed to Requesting an Interac e-Transfer.**

- 9. Once you have selected who you are requesting from, input the additional information. Enter the **Amount** you are requesting. Enter only a dollar amount; with a period if there is cents, no commas need to be entered.
- 10. Enter an invoice # and due date. Please note, this is optional.
- 11. Select which of your BCU Financial accounts to deposit the funds into once they are received. Once you have completed all of the steps, click **Request.**

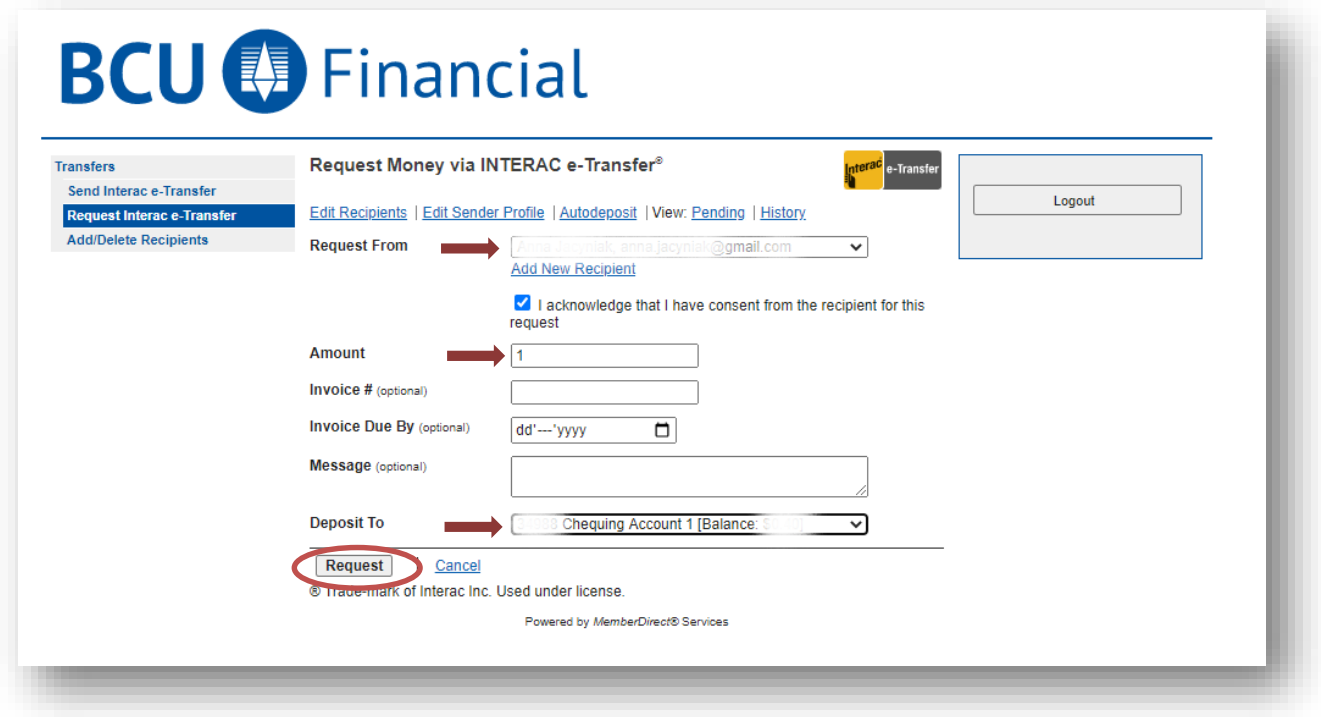

12. Verify all of the e-Transfer request details. Click **Confirm.**

## **BCU** Financial

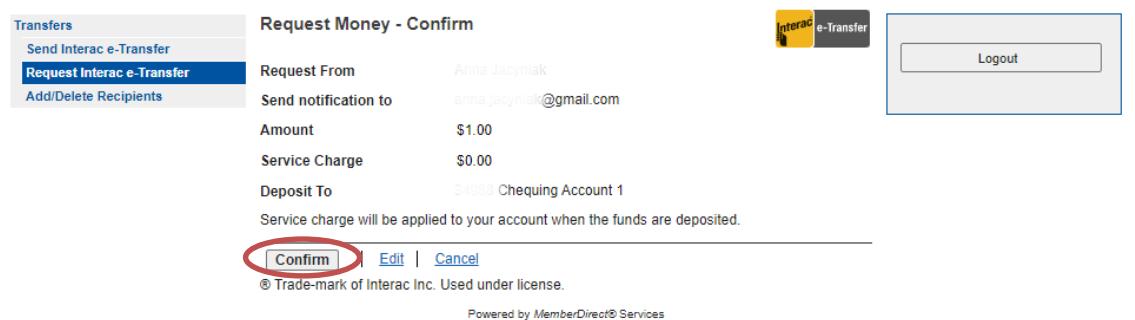

13. **Your eTransfer Request is now complete.**

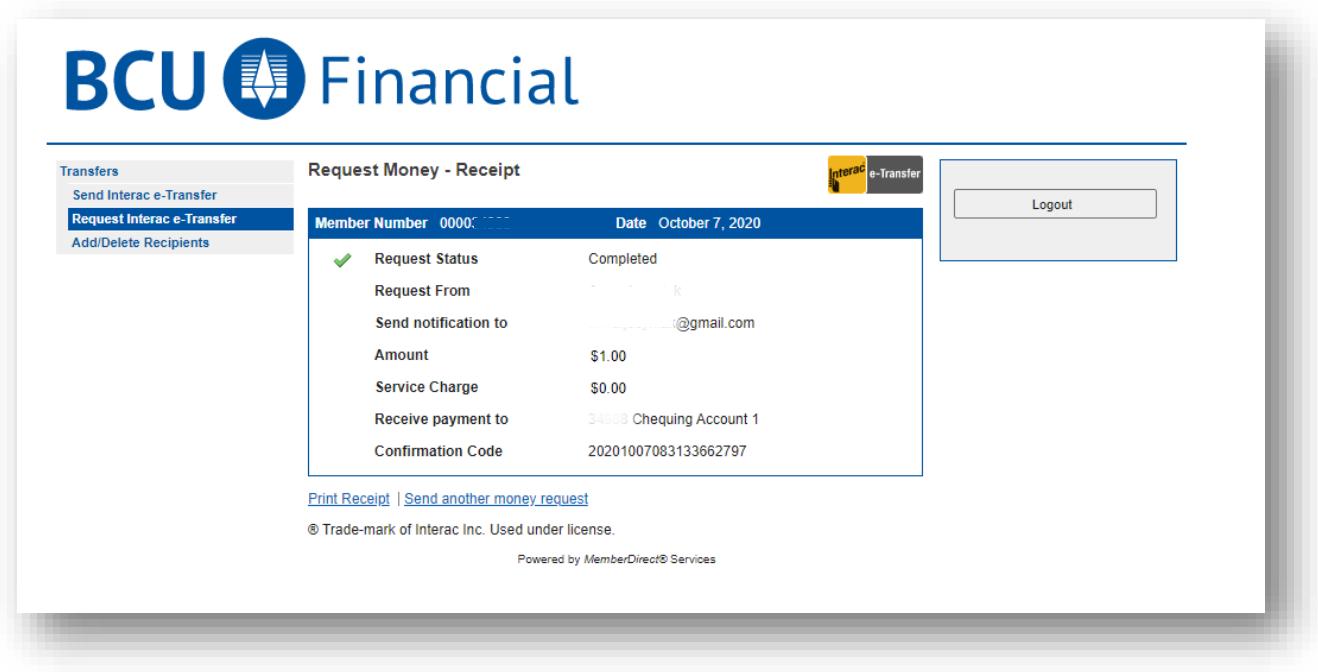